# Sierra Wireless AirCard ® 330U

## QUICK START GUIDE GUIDE DE DÉMARRAGE RAPIDE

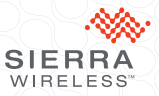

www.sierrawireless.com

www.sierrawireless.com

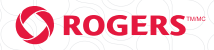

# Welcome to the AirCard 330U Quick Start Guide

This Quick Start Guide provides instructions for installing and using your AirCard 330U.

Your package contains:

- AirCard 330U with TRU-Install
- This Quick Start Guide
- USB cable
- Screen clip

You can use the AirCard 330U with these operating systems:

- Windows® 7
- Windows Vista®
- Windows XP
- Mac OS® X 10.5 or later

Windows and Mac 64-bit editions are also supported.

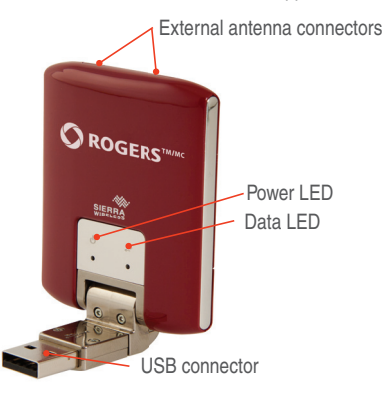

# Installation

The AirCard 330U modem is TRU-Install enabled and does not require a CD for installation.

1 Remove the back cover and insert the SIM card as shown in the illustrations.

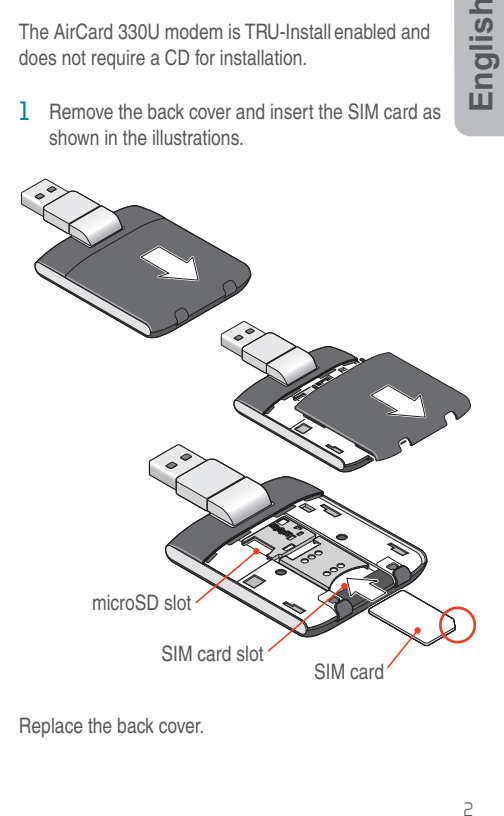

Replace the back cover.

 $\overline{c}$ 

English

2 Insert the AirCard 330U modem into the USB port.

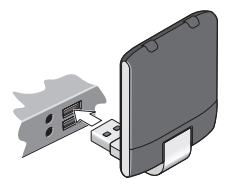

### Windows

The software installation process starts automatically. Follow the on-screen prompts to install Watcher. If the installation does not start automatically, see page 7.

Mar DS X

- 1. Double-click the installer package when it appears. If the installer package does not appear, see page 7.
- 2. Restart your computer when prompted to do so to complete the installation.
- 3. After the installation is complete, if the message "A new network interface has been detected" appears:
	- a. Click the Network Preferences... button.
	- b. In the Network window, click **Apply**.

Your AirCard 330U is ready to connect.

# Windows 7 Mobile Broadband\*

To connect to the network using Windows 7 Mobile Broadband:

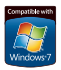

1. Click the signal strength icon in the system tray.

The Mobile Broadband connection window opens.

2. Select your network and click **Connect**.

**Note:** Features such as SMS are only available by using Watcher.

\*This product has passed Microsoft-designed tests for a high standard of performance, reliability, and compatibility with Windows 7.

# Using Watcher

Start Watcher (Windows)

To launch Watcher:

- Double-click the **Watcher** icon on your desktop.
- In Windows Vista or Windows 7, select **Start > All Programs > Sierra Wireless > AirCard Watcher**.
- In Windows XP, select **Start > Programs > Sierra Wireless > AirCard Watcher**.

Start Watcher (Mac)

To launch Watcher:

- Click the **Watcher** icon in the dock.
- In Finder, select **Go > Applications > AirCard Watcher**.

# LED Operation

The two LEDs show the current status of the AirCard 330U modem.

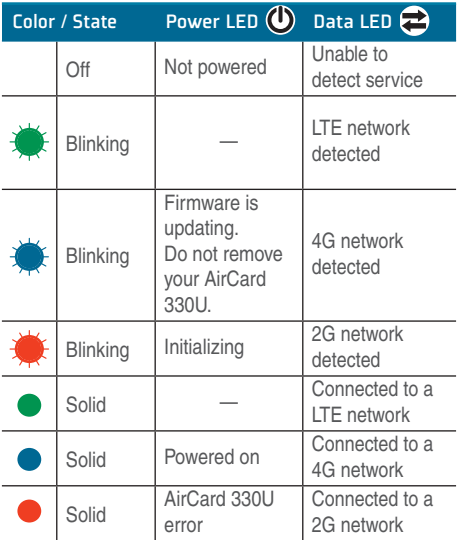

For LED troubleshooting information, see page 10.

# Remove the AirCard 330U modem

Windows

- 1. Exit Watcher.
- 2. Remove the AirCard 330U modem by pulling it straight out from the USB port.

Mac OS X

- 1. Exit Watcher.
- 2. If a microSD card is inserted in the AirCard 330U modem, locate the **AirCard 330U** in Finder, select the drive, and click the **Eject** icon.
- 3. Remove the AirCard 330U modem by pulling it straight out from the USB port.

## View the User Guide

The User Guide provides additional operating information, troubleshooting suggestions, and specifications for the AirCard 330U modem.

- In Windows XP, select **Start > Programs > Sierra Wireless** and then double-click the PDF file.
- In Windows Vista or Windows 7, select **Start > All Programs > Sierra Wireless** and then double-click the PDF file
- In Mac OS X, in Finder, select **Go > Applications > Sierra Wireless** and then double-click the PDF file.

# Frequently Asked Questions

What do I do if the software installation does not start automatically (Windows) or I don't see the Installer package (Mac)?

Windows

- 1. Double-click **My Computer** (Windows XP) or **Computer** (Windows Vista, Windows 7) on your desktop.
- 2. Click the **TRU-Install** drive.
- 3. Under the TRU-Install drive, open the **Win** folder and double-click **Setup.exe**. Follow the on-screen prompts to install the software.

For additional information about the AirCard 330U, refer to the User Guide. If the software failed to install, you'll find the User Guide in My Computer > TRU-Install > **Win** (Windows XP) or **Computer > TRU-Install > Win** (Windows Vista, Windows 7).

Mar DS X

If you do not see the Watcher window:

- 1. Open **Finder**.
- 2. Under **Devices**, click **AirCard 330U**.
- 3. Double-click the installer package.

For additional information about your AirCard 330U, refer to the User Guide. You'll find it in **Finder > Applications > Sierra Wireless**.

Does the latest version of Watcher work with my other Sierra Wireless modems?

Yes, Watcher is backwards compatible with all Sierra Wireless USB and ExpressCard modems. It is not compatible with non-Sierra Wireless products.

7

You can set Watcher to automatically check for updates. For more information see the Watcher Help (select **Help > Help topics**.)

### When do I use the extension cable?

If the orientation of your computer's USB port or the thickness of your computer are such that pressure is applied to the end or side of the AirCard 330U, you may damage the AirCard 330U or your computer. In such cases, do not insert the AirCard 330U directly into your computer's USB port. Use the USB extension cable and laptop clip instead.

### What are some waus I can optimize mu data usage?

- Close any unnecessary applications running in the background.
- Set the web browser's home page to a web site with minimal graphics (e.g. Google™).
- Configure automatic software updates to notify you before installation begins.
- Configure Outlook®, Entourage®, or Mail to retrieve emails less frequently or to retrieve them manually.
- Configure Outlook, Entourage, or Mail to download email headers only (i.e. not the full email).

### What tools are available to help me monitor my data usage?

You can keep track of your data usage in Watcher. For details, see the User Guide (available in Windows — **Start > All Programs > Sierra Wireless** and in Mac Finder, select **Applications > Sierra Wireless**).

### Unable to connect?

- 1. Check the physical connection of the AirCard 330U. (Remove and reinsert it.)
- 2. Try another USB port. Do not use a hub or any external equipment.

### Once connected, what do I do if I have trouble with mu email account or Internet browser?

- 1. Check the browser settings:
	- a. Select **File**. Ensure there is no check mark next to "Work Offline"
	- b. Select **Tools > Internet Options**.
		- General tab. Delete Cookies and Temp files. and clear History.
		- **Privacy** tab. Disable the Pop-up Blocker.
		- **Connections tab > LAN settings.** Ensure that all check boxes are clear (no check marks).
		- **Advanced** tab. Restore Default settings.
- 2. Consult the help systems on your email or Internet browser to find troubleshooting help specific to what you are doing.

### Problems indicated by the LEDs:

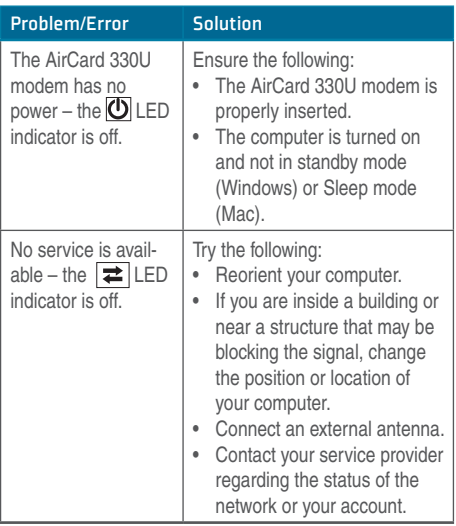

For additional troubleshooting information, refer to the User Guide or the Online Help.

# Bienvenue au Guide de démarrage rapide de l'AirCard 330U

Ce Guide de démarrage rapide fournit des instructions sur l'installation et l'utilisation de votre AirCard 330U.

L'emballage contient les éléments suivants :

- L'AirCard 330U avec TRU-Install
- Le présent guide de démarrage rapide
- Un câble d'extension USB
- Une attache pour ordinateur portable

Vous pouvez utiliser votre AirCard 330U avec n'importe lequel de ces systèmes d'exploitation :

- Windows® 7
- Windows Vista®
- Windows® XP (SP3 ou versions ultérieure)
- Mac OS® X 10.5 ou une version ultérieure

Les versions 64 bits de Windows et Mac sont également prises en charge.

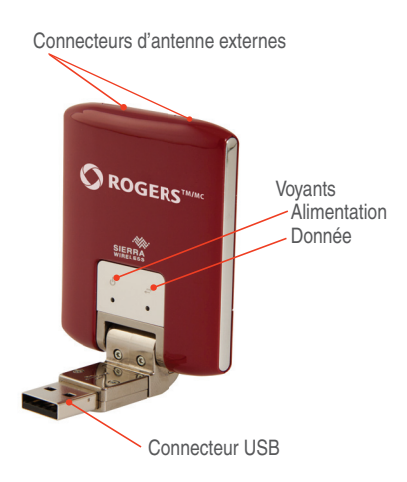

## Installation

L'AirCard 330U est compatible avec TRU-Install et ne nécessite pas de CD d'installation.

 $1$  Retirez le couvercle arrière et insérez la carte SIM comme illustré.

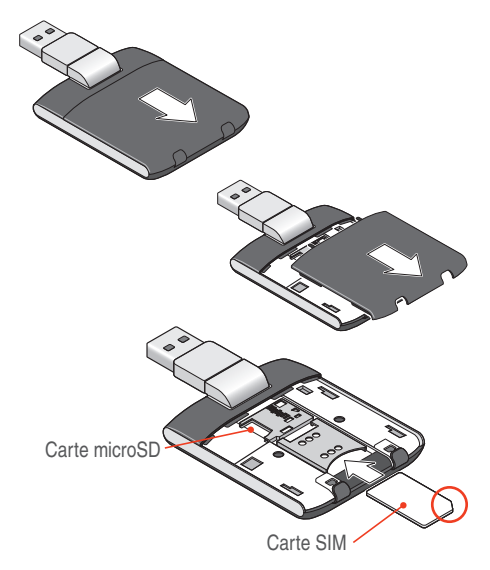

Replacez le couvercle arrière.

### 2 Insérez l'AirCard 330U dans le port USB.

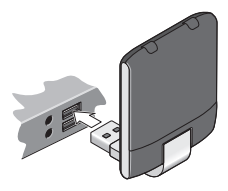

### Windows

L'installation du logiciel commence automatiquement. Suivez les instructions qui s'affichent à l'écran pour installer le logiciel Watcher. Si l'installation ne commence pas automatiquement, référez-vous à la page 18.

Mar 05 X

- 1. Double-cliquez sur le kit d'installation lorsqu'il apparaît. Si le kit d'installation n'apparaît pas, référez-vous à la page 18.
- 2. Suivez les instructions sur l'écran et redémmarer votre ordinateur afin de finaliser l'installation.
- 3. Une fois l'installation terminée, si le message "Une nouvelle interface réseau a été détectée" apparaît : a. Cliquez sur Préférences réseau.

b. Dans la fenêtre Réseau, cliquez sur **Appliquer**. Votre AirCard 330U est prête à se connecter.

# Mobile Broadband (haut débit mobile) sous Windows 7\*

Pour vous connecter au réseau en utilisant Mobile Broadband sous Windows 7 :

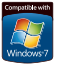

1. Cliquez sur l'icône d'intensité du signal dans la barre des tâches système.

La fenêtre de connexion Mobile Broadband s'ouvre.

2. Sélectionnez votre réseau et cliquez sur **Se connecter**.

Remarque : Des fonctionnalités telles que les SMS ne sont disponibles qu'en utilisant le Watcher.

\*Ce produit a passé les tests conçus par Microsoft pour un haut niveau de performance, fiabilité et compatibilité avec Windows 7.

# Utilisation de Watcher

### Lancer Watcher (Windows)

Pour lancer Watcher :

- Double-cliquez sur l'icône Watcher de votre bureau.
- Dans Windows Vista ou Windows 7, sélectionnez **Démarrer > Tous les programmes > Sierra Wireless > AirCard Watcher**.
- Dans Windows XP, sélectionnez **Démarrer > Programmes > Sierra Wireless > AirCard Watcher**.

### Lancer Watcher (Mac) Pour lancer Watcher :

- Cliquer sur l'icône Watcher dans le Dock.
- Dans le Finder, sélectionnez **Applications > Sierra Wireless > AirCard Watcher**.

# Voyants

L'AirCard 330U possède deux voyants qui indiquent l'état du modem.

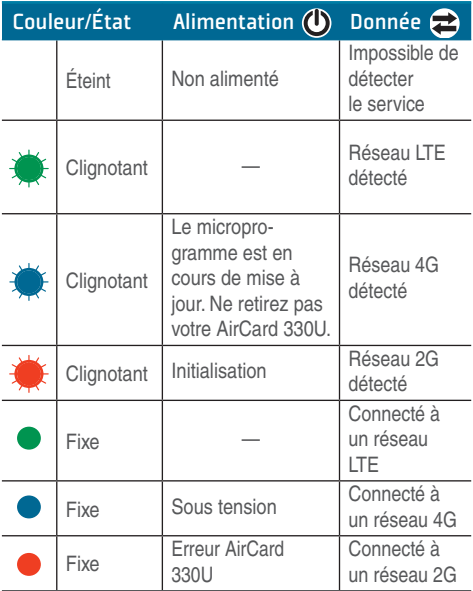

Pour dépannage à l'aide des voyants, référez-vous à la page 22.

# Retrait de l'AirCard 330U

Windows

- 1. Quittez Watcher.
- 2. Pour retirer l'AirCard 330U, tirez-la du port USB.

### Mar DS X

- 1. Quittez Watcher.
- 2. Si une carte microSD se trouve dans l'AirCard 330U, recherchez le lecteur de la carte microSD dans le Finder, puis cliquez sur le bouton **Éjecter**.
- 3. Pour retirer l'AirCard 330U, tirez-la du port USB.

# Afficher le Guide utilisateur

Le Guide utilisateur fournit des informations complémentaires sur l'utilisation, des suggestions pour le dépannage, ainsi que les spécifications de l'AirCard 330U.

- Dans Windows Vista ou Windows 7, sélectionnez **Démarrer > Tous les programmes > Sierra Wireless**, puis double-cliquez sur le fichier PDF.
- Dans Windows XP, sélectionnez **Démarrer > Programmes > Sierra Wireless**, puis double-cliquez sur le fichier PDF
- Dans Mac OS X, dans le Finder, sélectionnez **Applications > Sierra Wireless**, puis double-cliquez sur le fichier PDF

# Foire aux questions

Que faire si le programme d'installation ne démarre pas (Windows) ou si je ne vois pas le kit d'installation (Mac) ?

### **Windows**

- 1. Double-cliquez **Poste de travail** (Windows XP) ou sur **Ordinateur** (Windows Vista, Windows 7) sur votre bureau.
- 2. Cliquez sur le lecteur **TRU-Install**.
- 3. Dans le lecteur TRU-Install, ouvrez le dossier **Win**, puis double-cliquez sur le fichier **Setup.exe**. Suivez les instructions qui s'affichent à l'écran pour installer le logiciel.

Pour plus d'informations, reportez-vous au Guide utilisateur. Si l'installation du logiciel a échoué, accédez au Guide utilisateur, disponible dans **Ordinateur > TRU-Install > Win** (Windows Vista, Windows 7) ou dans **Mon ordinateur > TRU-Install > Win (Windows XP)**.

### Mac OS X

Si le programme d'installation ne s'affiche pas :

- 1. Ouvrez le **Finder**.
- 2. Dans Périphériques, cliquez sur **AirCard 330U**.
- 3. Double-cliquez sur le programme d'installation.

Pour plus d'informations, reportez-vous au Guide utilisateur. Dans le Finder, sélectionnez **Applications > Sierra Wireless > AirCard Watcher.**

### La dernière version de Watcher fonctionne-telle avec mes autres modems Sierra Wireless ?

Oui, car Watcher est rétro-compatible avec tous les modems Sierra Wireless USB et ExpressCard. En revanche, il n'est pas compatible avec les produits autres que ceux de Sierra Wireless. Vous pouvez paramétrer Watcher afin qu'il recherche automatiquement les mises à jour disponibles. Pour de plus amples informations, reportez-vous à l'Aide de Watcher ; pour cela, cliquez sur **Aide > Rubriques d'aide**.

## Quand dois-je utiliser le câble d'extension ?

Si l'orientation du port USB de l'ordinateur ou si l'épaisseur de ce dernier sont telles que de la pression est appliquée sur l'extrémité ou sur le côté du modem, vous risquez d'endommager votre modem ou votre ordinateur. Face à de telles situations, n'insérez pas le modem directement dans l'emplacement USB de votre ordinateur. Utilisez plutôt le câble d'extension pour ordinateur portable.

### Comment puis-je optimiser mon utilisation des données ?

- Fermez toute application non indispensable s'exécutant en arrière-plan.
- Définissez la page d'accueil de votre navigateur sur un site avec un minimum de graphiques (Google™, par exemple).
- Choisissez d'être averti avant que l'installation des mises à jour logicielles automatiques ne commence.
- Configurez Outlook®, Entourage® ou Mail pour qu'il télécharge les messages moins souvent ou pour les récupérer manuellement.
- Configurez Outlook, Entourage ou Mail pour ne télécharger que les en-têtes et non les messages dans leur intégralité.

### Quels outils peuvent m'aider à surveiller mon utilisation des données ?

Vous pouvez suivre votre utilisation des données dans Watcher. Pour plus de détails, reportez-vous au Guide utilisateur (disponible dans Windows — **Démarrer > Tous les programmes** > Sierra Wireless et dans Mac — **Finder > Applications > Sierra Wireless**).

## Échec de connexion ?

- 1. Vérifiez la connexion physique du modem. (Retirez-le puis réinsérez-le.)
- 2. Essayez un autre port USB. N'utilisez pas de hub ni d'autres types d'équipement externe.

### Une fois connecté, que faire en cas de problème avec mon compte de messagerie ou mon navigateur Internet ?

- 1. Vérifiez les paramètres du navigateur :
	- a. Sélectionnez Fichier. Vérifiez qu'aucune option de type "Travailler hors ligne" n'est sélectionnée.
		- b. Sélectionnez **Outils > Options Internet**.
			- Onglet **Général**. Supprimez les cookies et les fichiers temporaires : videz l'historique.
			- Onglet **Confidentialité**. Désactivez le Bloqueur de fenêtres publicitaires intempestives.
			- Onglet **Connexions > Paramètres du réseau**  local. Vérifiez qu'aucune case n'est cochée.
			- Onglet **Avancés**. Restaurez les paramètres par défaut.
- 2. Reportez-vous à l'aide de votre programme de messagerie ou de votre navigateur Internet pour obtenir des instructions spécifiques.

Problèmes indiqués par les voyants lumineux :

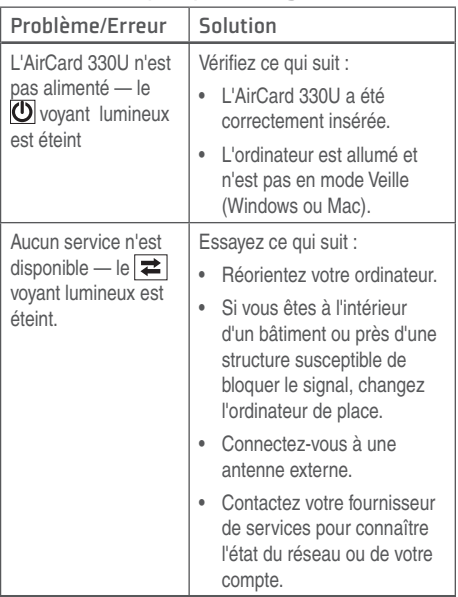

Pour plus d'informations sur le dépannage, reportez-vous au Guide utilisateur ou à l'Aide en ligne.

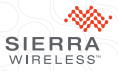

#### 2400178 Rev. 1.0 © 2011 Sierra Wireless. All rights reserved. © 2011 Sierra Wireless. Tous droits réservés.

Heart of the Wireless Machine® is a registered trademark of Sierra Wireless. Watcher® is a trademark of Sierra Wireless, registered in the European Community. Sierra Wireless, the Sierra Wireless logo, and the red wave design are trademarks of Sierra Wireless. Windows® and Vista® are registered trademarks of Microsoft Corporation. Mac OS® is a trademark of Apple Inc., registered in the U.S. and other countries. Other trademarks are the property of their respective owners.

This product may contain technology developed by or for Sierra Wireless Inc. This product includes technology licensed from QUALCOMM 4G. This product is manufactured or sold by Sierra Wireless or its affiliates under one or more patents licensed from Inter-Digital Group.

Le slogan « Heart of the Wireless Machine® » est une marque déposée de Sierra Wireless. Watcher® est une marque de Sierra Wireless, déposée dans l'Union Européenne. Sierra Wireless, le logo de Sierra Wireless et le sigle en forme de vague rouge sont des marques commerciales de Sierra Wireless. Windows® et Vista® sont marques déposée de Microsoft Corporation. Macintosh® est une marque de Apple Inc., déposée aux États-Unis et dans d'autres pays. Toutes les autres marques commerciales appartiennent à leurs propriétaires respectifs.

Ce produit peut comporter des technologies développées par ou pour Sierra Wireless, Inc et inclut des technologies sous licence de QUALCOMM 4G. Ce produit, fabriqué ou vendu par Sierra Wireless ou ses filiales, est protégé par un ou plusieurs brevets InterDigital Group sous licence.